## Add a Lease Agreement

Depending on the commercial lease property, you may have multiple lease agreements on a single lease listing, which means the listing remains active after you've added a lease agreement to it.

Follow the steps in this guide to add a lease agreement to a Commercial Lease Listing that you have previously entered into dash.

Fields marked with an asterisk (\*) are mandatory.

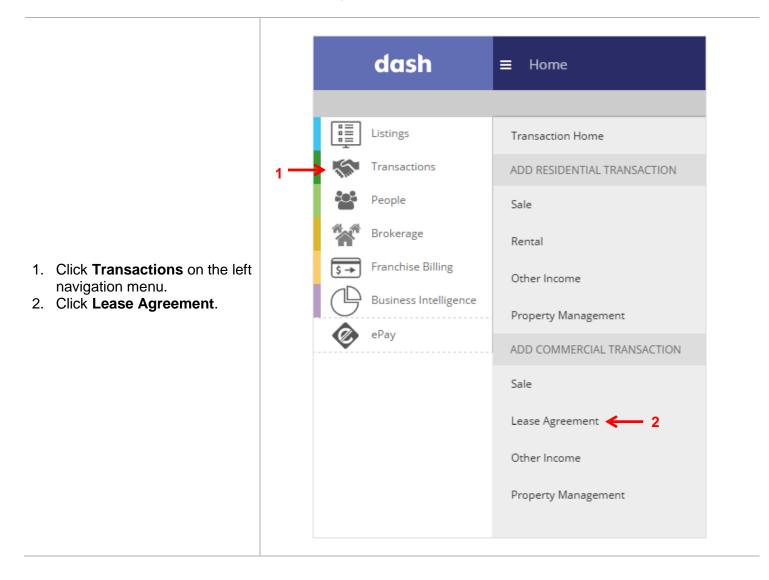

|                                                                                                    | ADD COMMERCIAL LEASE AGREEMENT                                                                           |      |  |  |
|----------------------------------------------------------------------------------------------------|----------------------------------------------------------------------------------------------------|------|--|--|
| The Add Commercial Lease Agreement window displays.                                                                                                    | 3  LISTING INFORMATION  Already EXISTS in dash NOT in dash ARE YOU ALSO Yes No 4 REPRESENTING THE TENANT |      |  |  |
| <ol> <li>Check off Already Exists in dash.</li> <li>Indicate if you are also</li> </ol>                                                                                | SEARCH 4897 ×                                                                                            | - 5  |  |  |
| <ul><li>representing the tenant.</li><li>5. Search for the listing.</li><li>6. Click on the search result.</li></ul>                                                   | 7P729V     4897 Main St. Allentown, Pennsylvania       《<<1>>>>     1 - 1 of 1 items                     | 6    |  |  |
|                                                                                                    | Car                                                                                                    | ncel |  |  |
| The Add Commercial Lease<br>Agreement window displays.<br>Some of the information will be<br>prefilled based on the information<br>previously entered for the listing. |                                                                                                    |      |  |  |
|                                                                                                    | ADD A COMMERCIAL LEASE AGREEMENT                                                                         |      |  |  |
| 7. Navigate to any tab by                                                                                                    | 4897 Main St,Allentown,Pennsylvania,United States   Listing ID : 7P729V  MLS ID:                         |      |  |  |
| clicking the tabs at the top of                                                                                                    | Listing & Terms Commission & Deductions Landlord Tenant Payments                                         | R    |  |  |
| the screen.                                                                                                    |                                                                                                    |      |  |  |
| <ol> <li>Enter the information in the<br/>fields for each tab. You will be<br/>prompted if there is missing</li> </ol>                                                 |                                                                                                    |      |  |  |
| information required on a tab.                                                                                                    |                                                                                                    |      |  |  |

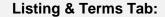

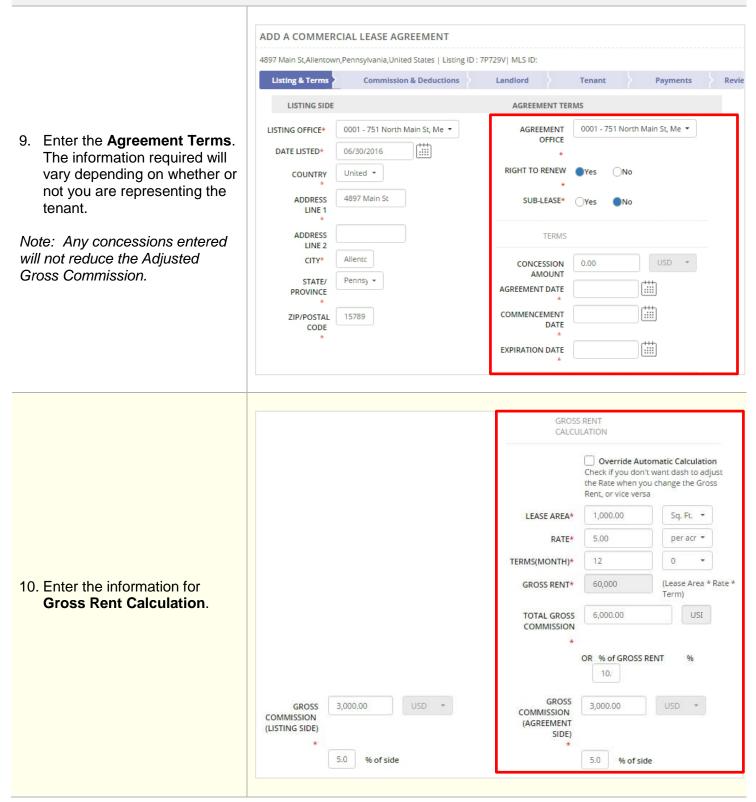

## Listing & Terms Tab (cont.):

- 11. If you are representing both the landlord and tenant, you can make any necessary adjustments to the Gross Commission for the Listing Side and Agreement Side.
- 12. Enter the **Sales Associate** information for both sides if this was not previously entered.
- 13. Click **Commission & Deductions** to move on.

|                                       |          |                   |                                   | GROSS RENT*                             | 60,000    |                           | (Lease Area *<br>Term) |    |
|---------------------------------------|----------|-------------------|-----------------------------------|-----------------------------------------|-----------|---------------------------|------------------------|----|
|                                       |          |                   |                                   | TOTAL GROSS<br>COMMISSION               | 6,000.0   | 0                         | USt                    |    |
|                                       |          |                   |                                   |                                         | OR % of ( | GROSS RENT                | 96                     |    |
| GROSS 3,000.00 USD ~                  |          |                   | GROSS<br>COMMISSION<br>(AGREEMENT | 3,000.00                                |           | USD 🔹                     |                        |    |
|                                       |          |                   |                                   | SIDE)                                   |           |                           |                        |    |
|                                       | 5.0 % of | fside             |                                   |                                         | 5.0       | % of side                 |                        | 11 |
| TOTAL % ASSIG                         |          | fside             |                                   | TOTAL % ASSIGN                          |           | % of side                 |                        | 11 |
| TOTAL % ASSIGN<br>SALES<br>ASSOCIATES | NED 100  | fside             |                                   | TOTAL % ASSIGN<br>SALES *<br>ASSOCIATES |           | % of side                 |                        | 11 |
| SALES                                 | NED 100  | % OF PRIM<br>SIDE | ARY                               | SALES *                                 |           | % of side<br>% OF<br>SIDE | PRIMARY                | 11 |
| SALES<br>ASSOCIATES                   | NED 100  | % OF PRIM         | ARY<br>+                          | SALES *<br>ASSOCIATES                   | ED 100    | % OF                      | PRIMARY                | 11 |

|                                                                         | Commission 8                                                               | & Deduction         | ns Tab:             |                            |        |          |        |
|-------------------------------------------------------------------------|----------------------------------------------------------------------------|---------------------|---------------------|----------------------------|--------|----------|--------|
|                                                                         |                                                                            |                     |                     |                            |        |          | _      |
|                                                                         | Listing & Terms Com                                                        | mission & Deduction | s Landlo            | rd Tenant                  | Payn   | nents    | Review |
|                                                                         | ADJUSTED GROSS COMMISS                                                     | ION                 |                     |                            |        |          | ĸ      |
|                                                                         |                                                                            | TRANSACTION         | LISTING SIDE        | AGREEMENT<br>SIDE          |        |          |        |
| 14. Click <b>Enter Info</b> to enter information for referrals, if      | GROSS COMMISSION                                                           | \$6,000.00          | \$3,000.00          | \$3,000.00                 |        |          |        |
| any.                                                                    | REFERRALS                                                                  |                     |                     |                            |        |          |        |
|                                                                         | DEDUCTIBLE REFERRALS                                                       | \$0.00              | \$0.00              | \$0.00                     |        |          |        |
|                                                                         | NON DEDUCTIBLE REFERRALS                                                   | \$0.00              | \$0.00              | \$0.00                     |        |          |        |
|                                                                         | Adjusted Gross Commission                                                  | \$6,000.00          | \$3,000.00          | \$3,000.00                 |        |          |        |
|                                                                         | () Adjusted Gross Commission(AGC)= Gross Commission - Deductible Referrals |                     |                     |                            |        |          |        |
|                                                                         | DEDUCTIONS                                                                 |                     |                     |                            |        |          |        |
|                                                                         |                                                                            |                     |                     |                            |        |          |        |
|                                                                         | GROSS COMMISSION                                                           | \$6,000.00          | \$3,000.00          | \$3,000.00                 |        |          |        |
|                                                                         | REFERRALS                                                                  | Enter Info 01       | Referrals           |                            |        |          |        |
|                                                                         | DEDUCTIBLE REFERRALS                                                       | \$0.00              | \$0.00              | \$0.00                     |        |          |        |
|                                                                         | NON DEDUCTIBLE REFERRALS                                                   | \$0.00              | \$0.00              | \$0.00                     |        |          |        |
| 15. Enter the Sales Associate                                           | Adjusted Gross Commission                                                  | \$6,000.00          | \$3,000.00          | \$3,000.00                 |        |          |        |
| <b>Commission</b> .<br>16. Enter any <b>Deductions</b> that             | (i) Adjus                                                                  | ted Gross Commissio | n(AGC)= Gross Commi | ssion - Deductible Referra | nls    |          |        |
| would impact the total                                                  | DEDUCTIONS                                                                 |                     |                     |                            |        | *****    |        |
| company dollar, if applicable.<br>17. Click <b>Landlord</b> to move on. | SA COMMISSION                                                              | TRANSACTION<br>(\$) | LISTING SIDE (\$)   | AGREEMENT<br>SIDE (\$)     |        |          |        |
|                                                                         |                                                                            | 2,000               | 1,000.              | 1,000.                     | • 15   |          |        |
|                                                                         |                                                                            | TYPE                | DEDUCTION           | SIDE                       | AMOUNT |          |        |
|                                                                         |                                                                            | SELECT •            |                     | SELEI *                    |        |          |        |
|                                                                         | Cancel                                                                     |                     |                     |                            | 17     | Landlord | d >>>  |

|                                                                       | Listing & Terms  | Commission & Deductions | Tenant Payments Revi             |
|-----------------------------------------------------------------------|------------------|-------------------------|----------------------------------|
|                                                                       | LANDLORD SOURCE* | SELECT •                |                                  |
|                                                                       | LANDLORD LEAD*   | ●Agent ○OFFICE          |                                  |
|                                                                       | LANDLORD DETAILS |                         |                                  |
|                                                                       | TYPE*            | Corporation -           |                                  |
|                                                                       | FIRST NAME       | SELE -                  | Select from existing contacts 19 |
|                                                                       | LAST NAME        |                         |                                  |
| 18. Enter the Landlord details on the <b>Landlord</b> tab, and Tenant | ENTITY NAME*     | Addison LLC             |                                  |
| details on the <b>Tenant</b> tab.                                     | ADDRESS          |                         |                                  |
| 19. If the landlord or tenant is a contact that already exists in     | COUNTRY*         | United States 👻         |                                  |
| dash, click Select from                                               | ADDRESS LINE 1*  | 55 Madison Ave          |                                  |
| existing contacts to locate the individual.                           | ADDRESS LINE 2   |                         |                                  |
| 20. On the Tenant tab, click                                          | CITY*            | New York                |                                  |
| Payments to move on.                                                  | STATE/ PROVINCE* | New York -              |                                  |
|                                                                       | ZIP/POSTAL CODE* | 12345                   |                                  |
|                                                                       | OTHER DETAILS    |                         |                                  |
|                                                                       |                  |                         |                                  |
|                                                                       | PHONE NUMBER     |                         |                                  |
|                                                                       | WEBSITE          |                         |                                  |
|                                                                       |                  |                         |                                  |
|                                                                       |                  | Add Another Tenant      |                                  |
|                                                                       | Cancel           |                         | 20> Payments                     |
|                                                                       | Cancer           |                         | 20 Payments                      |

## Landlord and Tenant Tabs:

|                                                                                                    | Payment Tab:                                                                                                    |
|----------------------------------------------------------------------------------------------------|----------------------------------------------------------------------------------------------------|
| <ul> <li>21. Select if you want to record payments using an auto generated payment schedule, or if you'd like to record ad hoc payments.</li> <li>In this example, we will select Use a payment schedule. If you choose not to set up a schedule (i.e. Ad Hoc payments), then payments will be entered as they are received.</li> </ul> | ADD A COMMERCIAL LEASE AGREEMENT<br>4897 Main St,Allentown,Pennsylvania,United States   Listing ID : 7P729V  MLS ID:<br>Listing & Terms Commission & Deductions Landlord Tenant Payments Review<br>How do you want to record Use a payment schedule Ad HOC payments (no schedule) 21<br>NUMBER OF PAYMENTS* 12<br>FREQUENCY* Monthly *<br>START SCHEDULE ON* 08/01/2016                                                                                                    |
| <ul> <li>22. Enter the Number of Payments, Frequency of the payments, and the date to Start Schedule.</li> <li>23. Click Generate.</li> </ul>                                                                                                    | Generate 23                                                                                                    |
| The schedule displays, including<br>the information you entered.<br>24. Record the payment<br>received, including Date<br>Received, Amount<br>Received and Check<br>Number.                                                                                                    | How do you want to record payments?       ●Use a payment schedule       Ad HOC payments (no schedule)         Regenerate Schedule         SCHEDULES         TOTAL RECEIVED:       0.00         BALANCE       6,000.00         REMAINING:         Sq.#       DUE DATE         AMOUNT       DATE         AMOUNT       CHECK NUMBER         SCHEDULED       RECEIVED         V       PAYMENTS OUTSTANDING         1       08/C       500.00         1       08/C       500.00         1       08/C       500.00         1       08/C       500.00         1       08/C       500.00         1       08/C       500.00 |
| 25. Click <b>Review</b> to move on.                                                                                                    | Cancel                                                                                                    |

**Review Tab:** 

|                                                                                                    | Listing & Terms Commission & Deductions > Landlord                                                                                                    |  |  |  |  |  |
|----------------------------------------------------------------------------------------------------|----------------------------------------------------------------------------------------------------|--|--|--|--|--|
|                                                                                                    | ▼ Listing & Terms                                                                                                    |  |  |  |  |  |
| The Review tab allows you to                                                                                                    | LISTING SIDE AGREEMENT TERMS                                                                                                    |  |  |  |  |  |
| review the information entered prior to saving the agreement.                                                                                                    | LISTING OFFICE LIST DATE AGREEMENT SIDE OFFICE<br>0001 - 751 North Main Jun 30, 2016 0001 - 751 North Main St,<br>St, Meadville Meadville                                                                                                    |  |  |  |  |  |
| 26. Edit any section by clicking the pencil.                                                                                                    | COUNTRY     ADDRESS LINE 1     RIGHT TO RENEW     SUB-LEASE       United States     4897 Main St     Yes     No                                                                                                    |  |  |  |  |  |
|                                                                                                    | ADDRESS LINE 2 CONCESSION AGREEMENT DATE<br>AMOUNT Jul 1, 2016<br>CITY STATE/ PROVINCE \$0.00                                                                                                    |  |  |  |  |  |
|                                                                                                    | Allentown Pennsylvania<br>ZIP/POSTAL CODE DATE Aug 1, 2018<br>15789 Aug 1, 2016                                                                                                    |  |  |  |  |  |
| <ul> <li>27. Click Finish to save the information.</li> <li>A confirmation displays, letting you know that the agreement has been successfully saved. The agreement will also be assigned a unique ID number.</li> </ul> | PAYMENTS OUTSTANDING           DUE DATE         AMOUNT         DATE         AMOUNT         CHECK           Aug 1, 2016         \$500.00         Sep 1, 2016         \$500.00           Oct 1, 2016         \$500.00         Oct 1, 2016         \$500.00           Dec 1, 2016         \$500.00         Dec 1, 2016         \$500.00           Mar 1, 2017         \$500.00         Mar 1, 2017         \$500.00           Mar 1, 2017         \$500.00         May 1, 2017         \$500.00           Jun 1, 2017         \$500.00         Jul 1, 2017         \$500.00           Jun 1, 2017         \$500.00         Jul 1, 2017         \$500.00           Jun 1, 2017         \$500.00         Jul 1, 2017         \$500.00 |  |  |  |  |  |